# PROMED

# PROMED PRINTERV

TREIBERINSTALLATION

PROMED Soest GmbH Schloitweg 14 59494 Soest

#### Installation

Laden Sie zunächst den Treiber herunter (erhältlich auf unserer Homepage [http://www.promed](http://www.promed-soest.de/Downloads)[soest.de/Downloads\)](http://www.promed-soest.de/Downloads).

Starten Sie anschließend das Setup, indem Sie die "*PrinterVSetup.exe*" Datei **als Administrator**  starten.

Das Setup wird anschließend alle erforderlichen Dateien installieren und die Treiber registrieren.

#### Drucker unter Windows 10 einrichten

Gehen Sie zunächst in die Windows 10 Einstellungen (Rechtsklick auf das Windows 10 Startmenüsymbol → Einstellungen), wählen Sie dann Geräte und anschließend "Drucker & Scanner" im linken Reiter.

Klicken Sie dann auf "Drucker oder Scanner hinzufügen" und warten Sie bis die Option "Der gewünschte Drucker ist nicht aufgelistet" erscheint und klicken Sie dann auf diese Meldung.

Aktualisieren  $\mathcal{C}$ 

Der gewünschte Drucker ist nicht aufgelistet.

Anschließend öffnet sich ein neues Fenster. Wählen Sie hier die Option "Lokalen Drucker oder Netzwerkdrucker mit manuellen Einstellungen hinzufügen" und klicken Sie auf "Weiter".

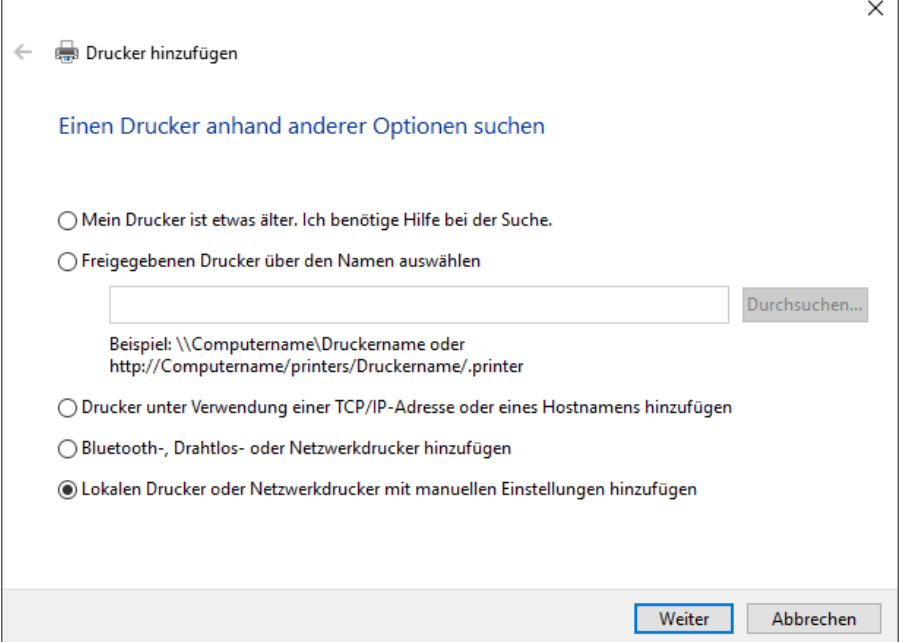

## **PROMED**

 $\overline{\phantom{a}}$ 

Wählen Sie nun die Option "Vorhandenen Anschluss verwenden" und wählen Sie dann, je nach Ihrer Konfiguration, einen USB Drucker Port, einen LPT Druckeranschluss oder einen seriellen Port aus. Klicken Sie anschließend auf "Weiter".

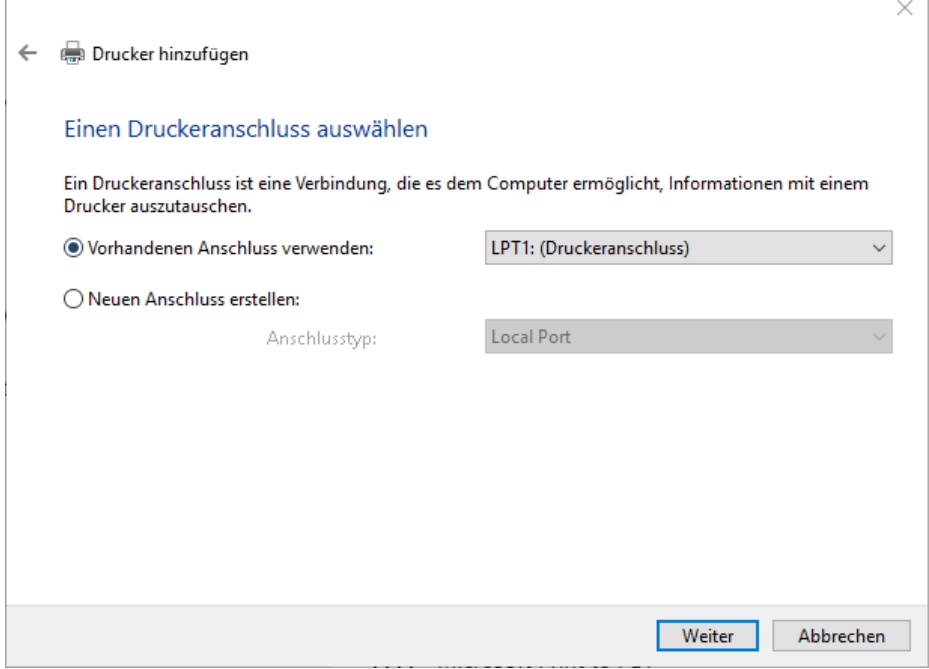

 $\Gamma$ 

Nun müssen Sie den gewünschten Druckertreiber wählen. Navigieren Sie dazu in der linken Spalte (Hersteller) zu "Olivetti" und wählen Sie dort den "Olivetti IBM X24" Treiber aus.

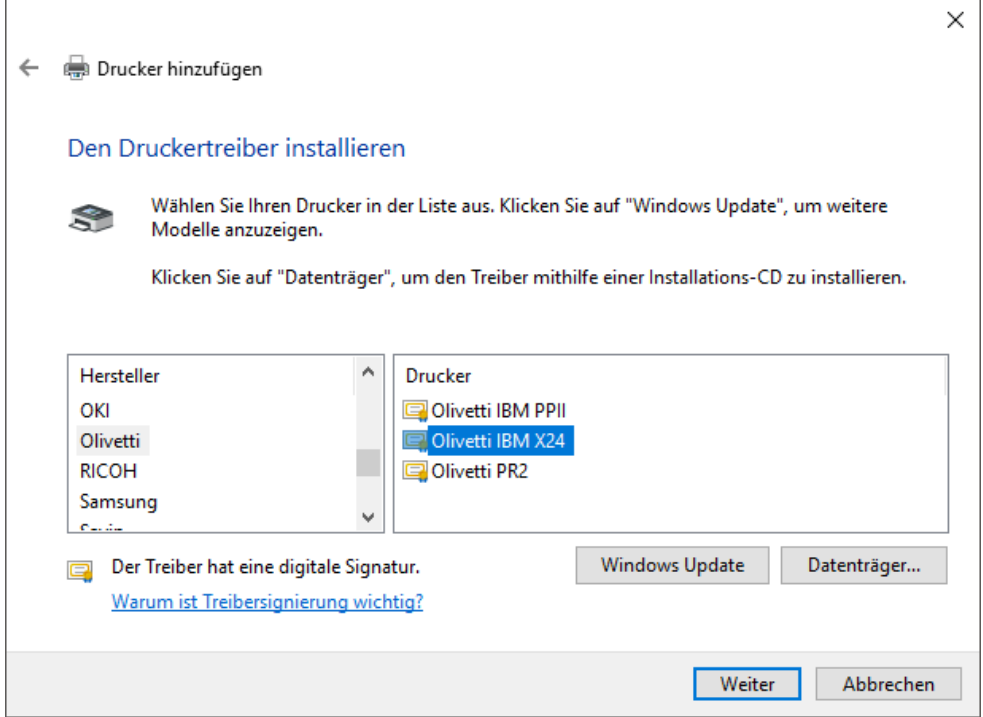

Klicken Sie anschließend auf "Weiter".

#### **PR** OMED

Vergeben Sie nun einen Namen für Ihren Drucker und klicken Sie anschließend auf "Weiter".

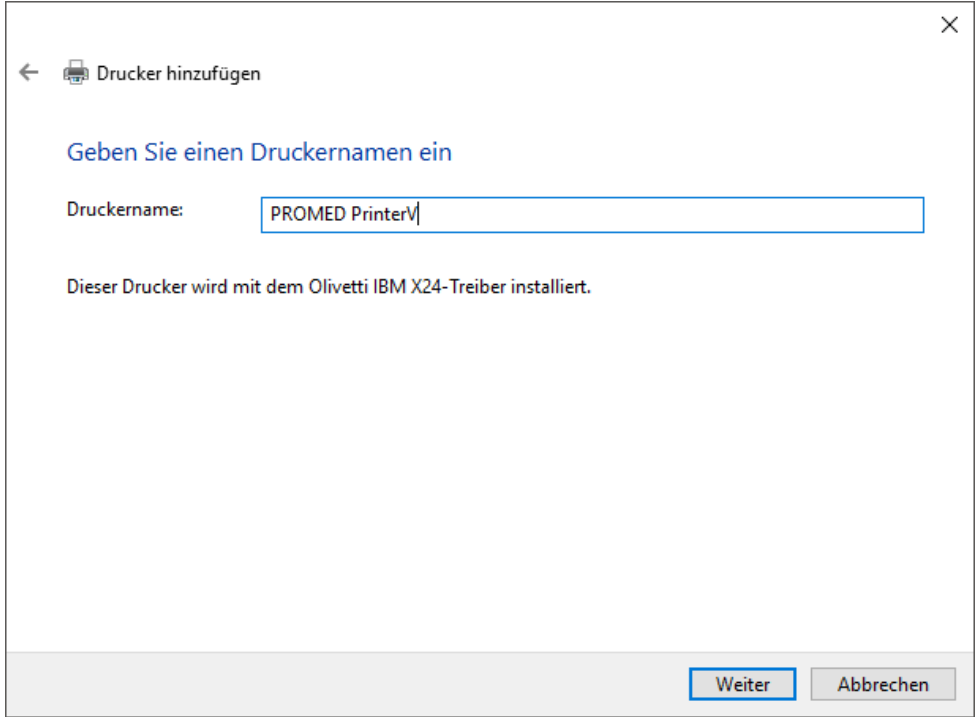

Der Drucker wird nun installiert und kann anschließend wahlweise im Netzwerk freigegeben werden.

Klicken Sie auf "Weiter" um die Installation abzuschließen. Sie haben anschließend die Möglichkeit eine Testseite drucken zu lassen.

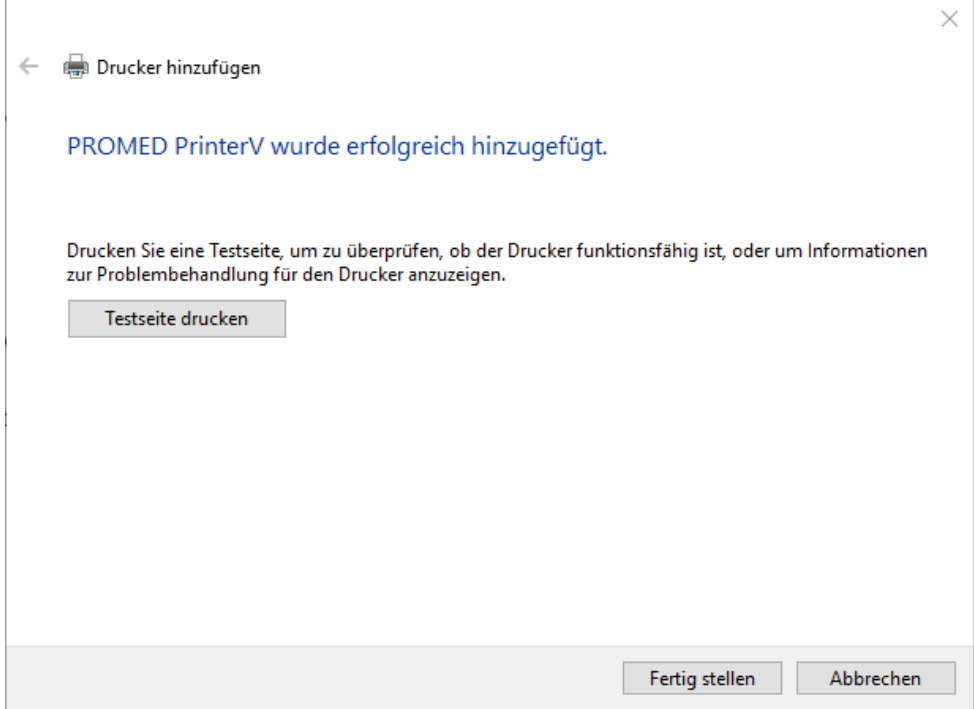

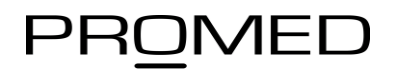

### Problembehandlung

Sollte der Olivetti IBM X24 Treiber bei Ihnen nicht gelistet sein, brechen Sie die Installation des Druckers ab.

Navigieren Sie anschließend in das Installationsverzeichnis des Druckers (typischerweise "*C:\Programme (x86)\PROMED Soest GmbH\PrinterV Driver Package"*) und führen Sie dort die Datei "*Install.bat*" **als Administrator** aus.

Wiederholen Sie anschließend die Installationsprozedur für Ihren Drucker.